## Manually Enter Lab Results (eDocuments)

Last Modified on 02/19/2024 2:47 pm EST

Lab Results may be viewed, graphed, and manually entered after scanning a paper lab result document from the eDocuments screen. A user may enter several labs at a time, or enter one-off results as well.

Note: A user may also set this as the default Vitals Clinical Marker view following these steps: User Setting: Table View

1. After scanning a document, open the Lab Result Entry screen from the More dropdown menu.

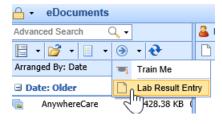

2. Choose the lab grouping from the result type dropdown to choose what lab values to enter.

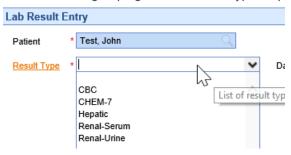

3. Set the date of the lab result and enter any appropriate values.

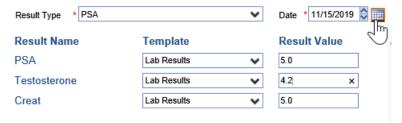

4. Click **Save** for your entry in the lower right corner.

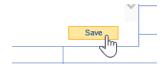

5. Your data is saved - repeat step #4 above to continue entering labs for this lab group.